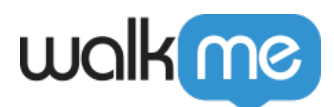

# [How To Connect To a Conversation From a](https://support.walkme.com/knowledge-base/how-to-connect-to-a-conversation-from-a-smart-walk-thru/) [Smart Walk-Thru](https://support.walkme.com/knowledge-base/how-to-connect-to-a-conversation-from-a-smart-walk-thru/)

## Brief Overview

Smart Walk-Thrus are your key to WalkMe automation! Creating automation is even easier with the new Smart Walk-Thru Initiator: **Conversations**. Using this Initiator, it's easy to provide a Smart Walk-Thru with input from your users before it is launched. After a user provides all relevant data for the Smart Walk-Thru, it will begin and do everything for him/her.

With the ActionBot Conversation Initiator, it's easy to turn any Smart Walk-Thru into a full ActionBot, improving your customers' user experience and letting them use a unified conversational Bot UI that performs automated tasks for them.

Steps for Connecting a Smart Walk-Thru to a Conversation

#### **Step 1: Sign into your WalkMe Editor account**

**Step 2: Click the WalkMe apps dropdown triangle and select the** *Smart Walk-Thrus* **app:**

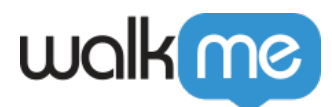

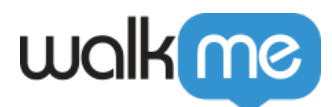

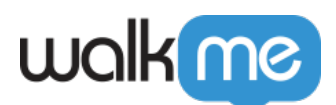

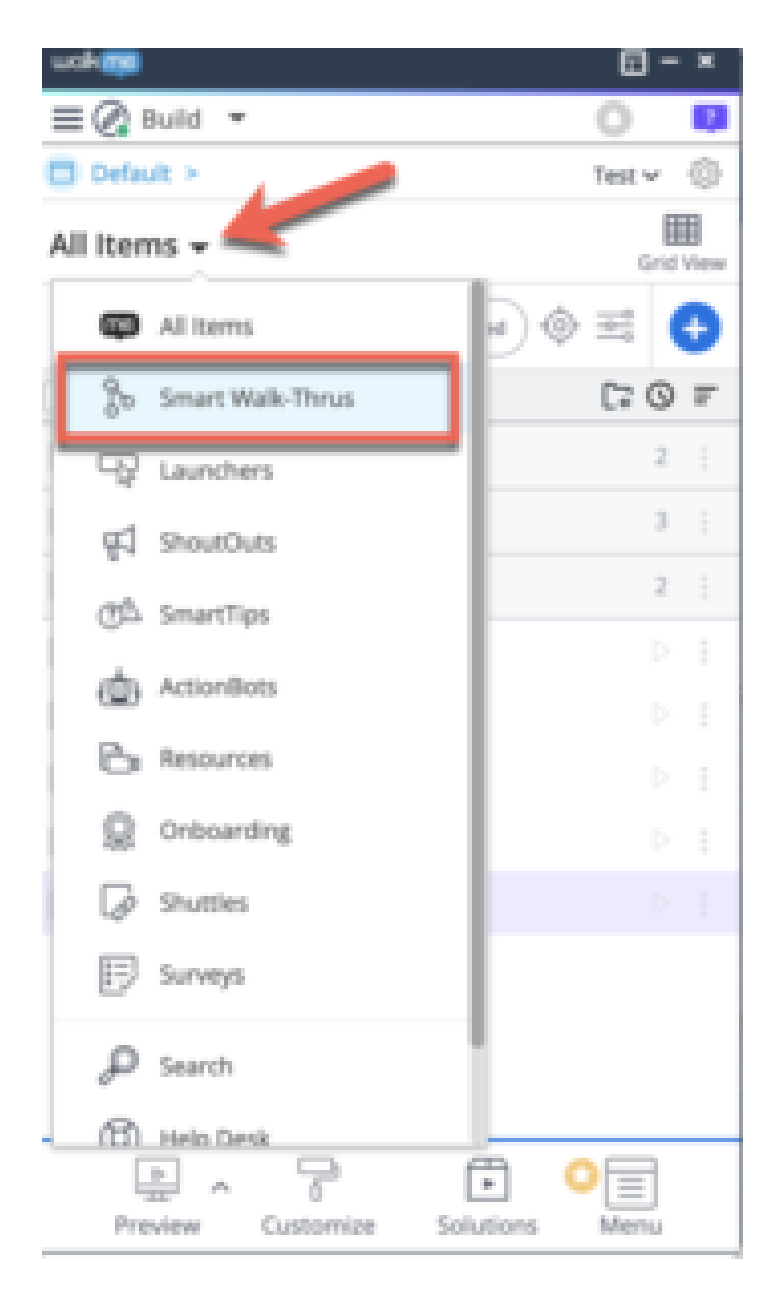

**Step 3: Click the + icon in the right-hand corner to create a new Smart Walk-Thru**

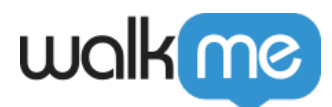

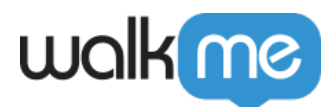

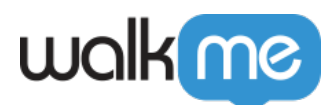

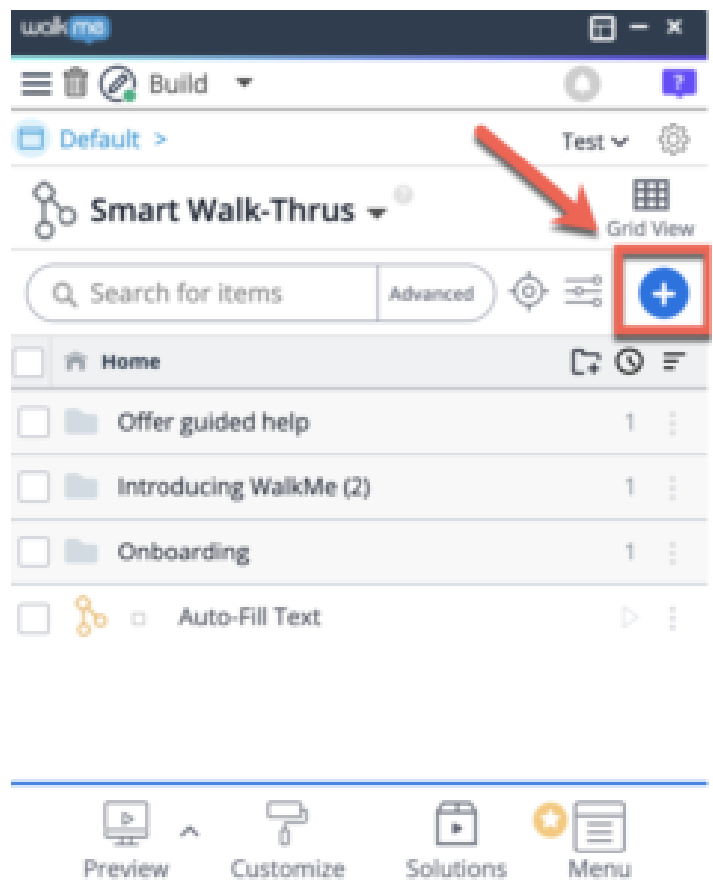

**Step 4: Give your Smart Walk-Thru a name and click** *Continue*

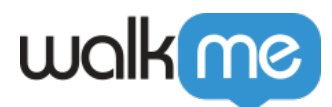

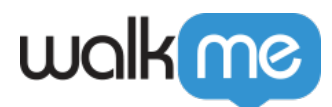

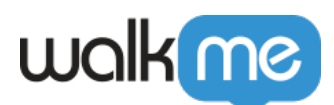

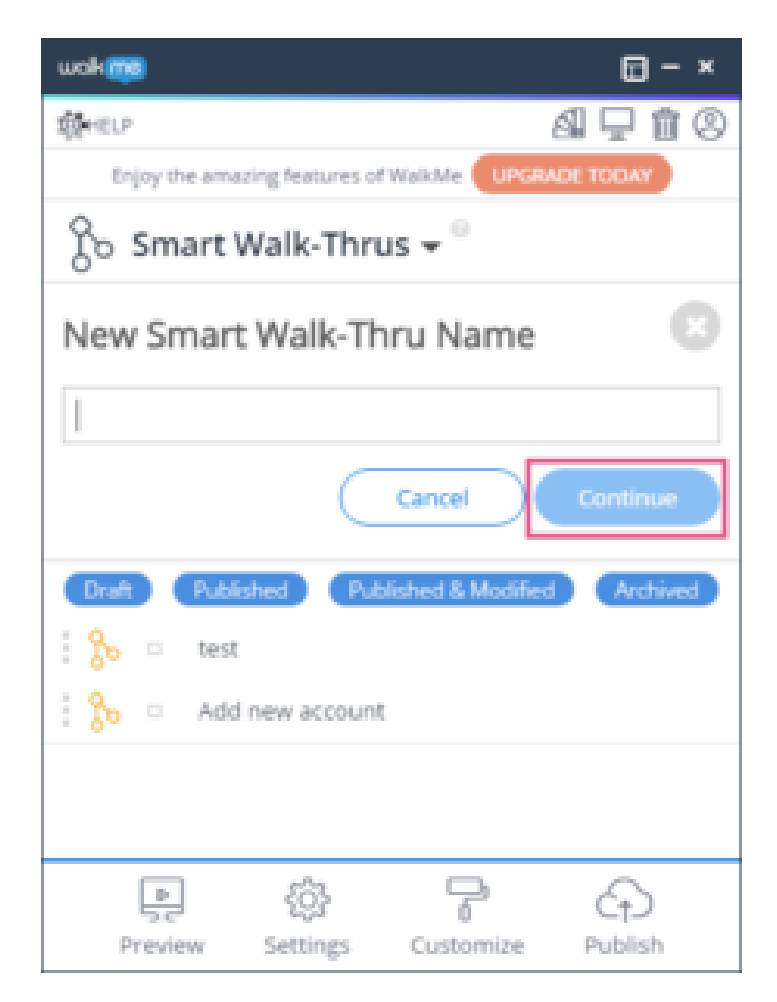

- The name you provide will be used as the name of a process in the ActionBot chat dialogue box, so please use the process you will be performing as the name of the Smart Walk-Thru; you can will also have the opportunity to change the name in Step 8 below;
- Additionally, the Smart Walk-Thru name will be parsed into Keywords. If an end-user types any of the Keywords into the ActionBot chat dialogue, this Smart Walk-Thru will be given as a suggestion.

#### **Step 5: Create all of the Steps required for the use case**

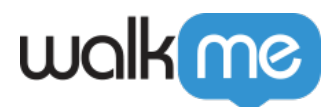

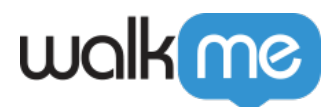

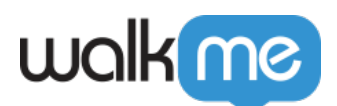

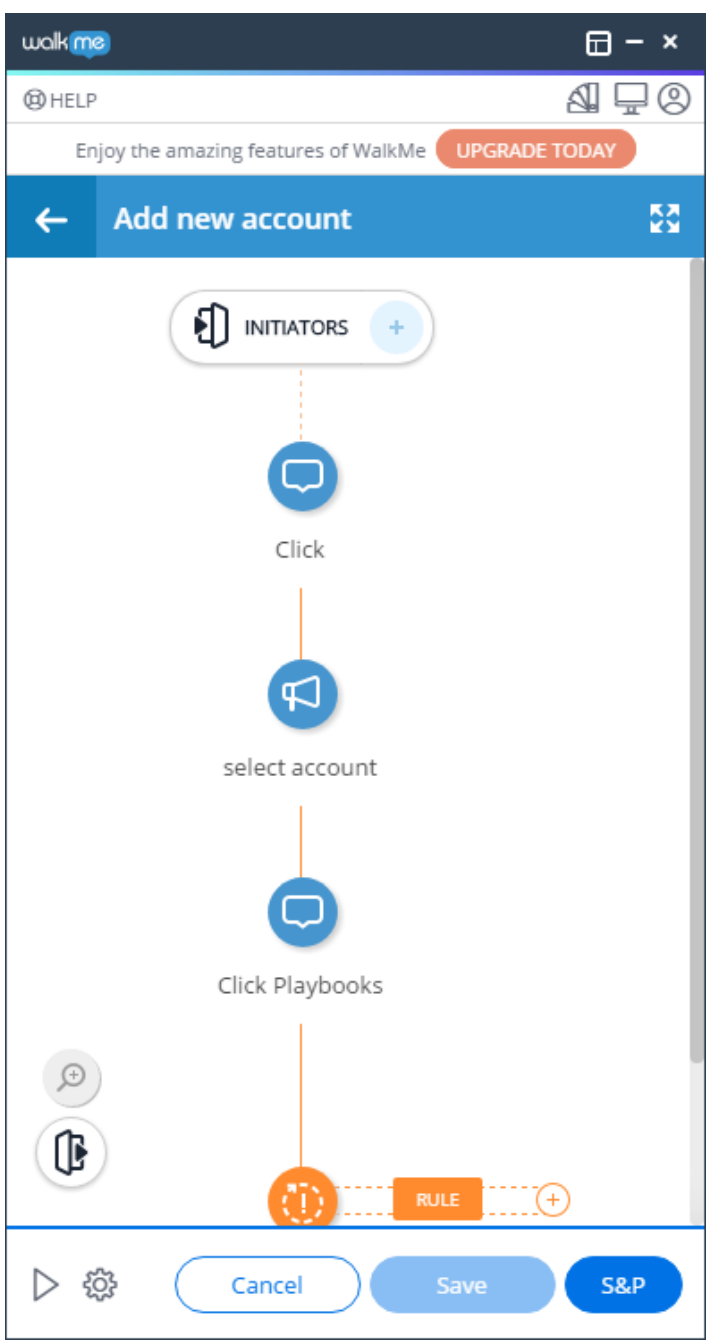

- If you do not use any Auto-Steps, the ActionBot will essentially act like a glorified Launcher;
- If you include Auto-Steps (strongly recommended) the ActionBot will launch the Smart Walk-Thru, which will then automate a process for your end-users;
	- The ActionBot will create a question for each Fill Text and Select List Value Auto-Step you include.
	- If you use the Fill Text or Select List Value Auto-Steps, write any value you want for each Step.
		- The ActionBot will later replace these values with unique variables, which you can review in the Advanced Settings section.

71 Stevenson Street, Floor 20 San Francisco, CA 94105 | 245 Fifth Avenue, STE 1501 New York, NY, 10016 | 421 Fayetteville St STE 215 Raleigh, NC 27601 [www.walkme.com](https://www.walkme.com)

**Step 6: Click** *INITIATORS* **at the top of your Smart Walk-Thru flow**

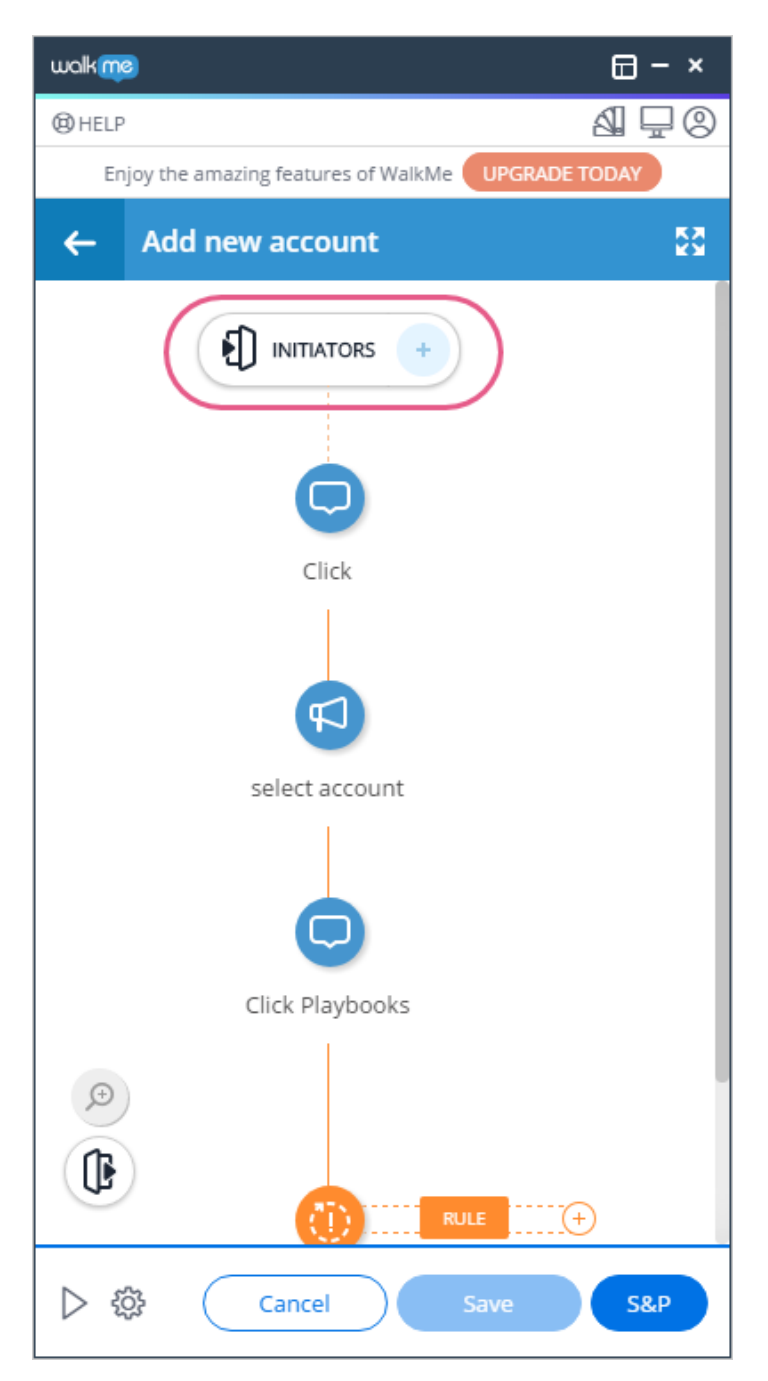

**Step 7: Click** *+ Add conversation*

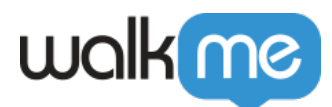

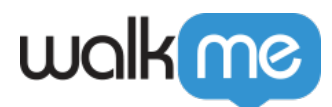

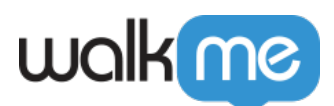

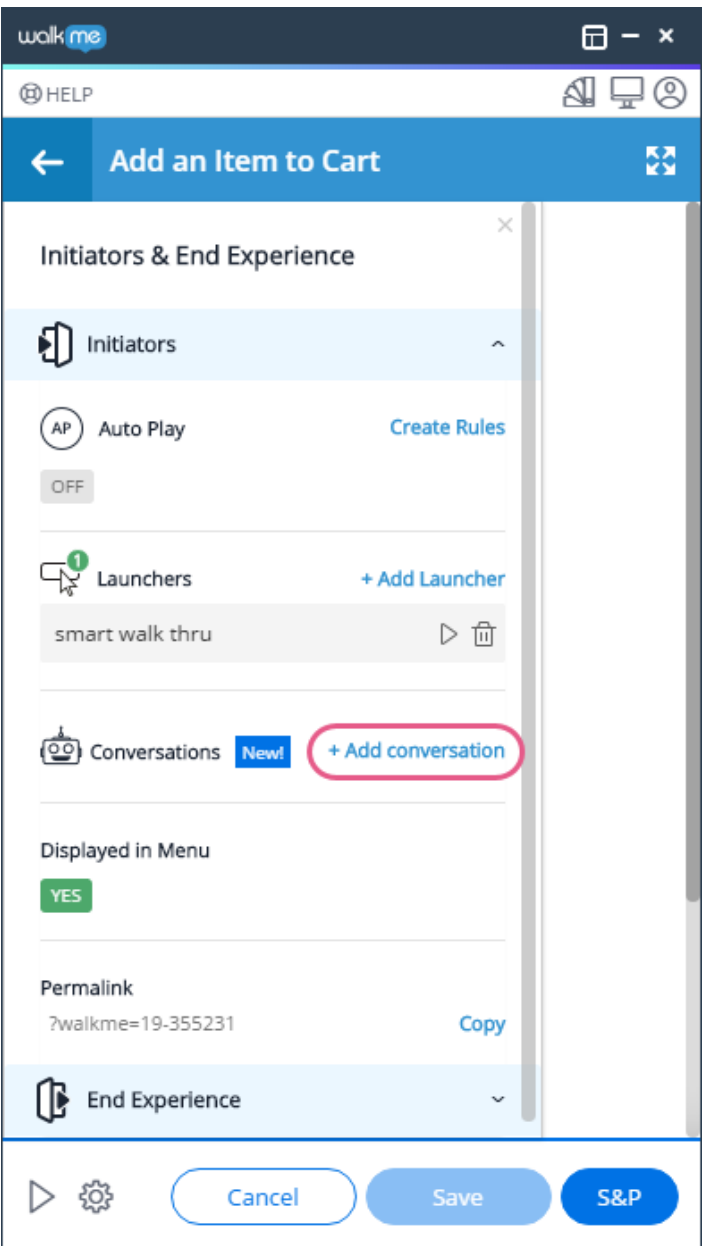

- If you have not saved your Smart Walk-Thru yet, you will need to click *Save & Continue;*
- At this point WalkMe will pre-populate a popup with the name of the Conversation (the same as the name of Smart Walk-Thru), and each noun and verb of the title as Keywords;
- You can now change the name and/or Keywords if you wish.

**Step 8: Click the Bot to Add This Conversation To dropdown menu and either choose an existing Bot or create a new Bot**

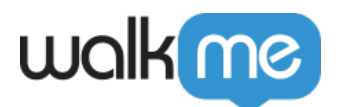

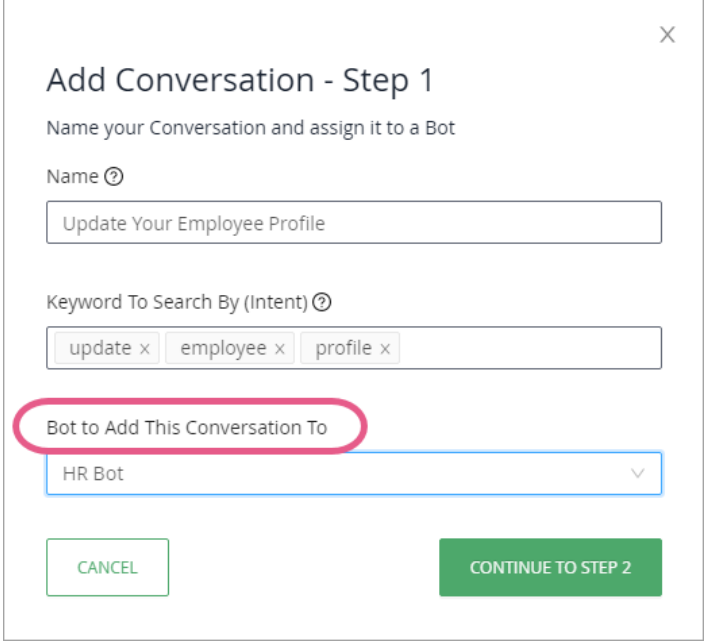

- If you do not have a pre-existing Bot, you will not see this menu and a new Bot will be created for you automatically;
- If you select + Add New Bot, you will need to give you new Bot a name.

#### **Step 9: Click** *CONTINUE TO STEP 2*

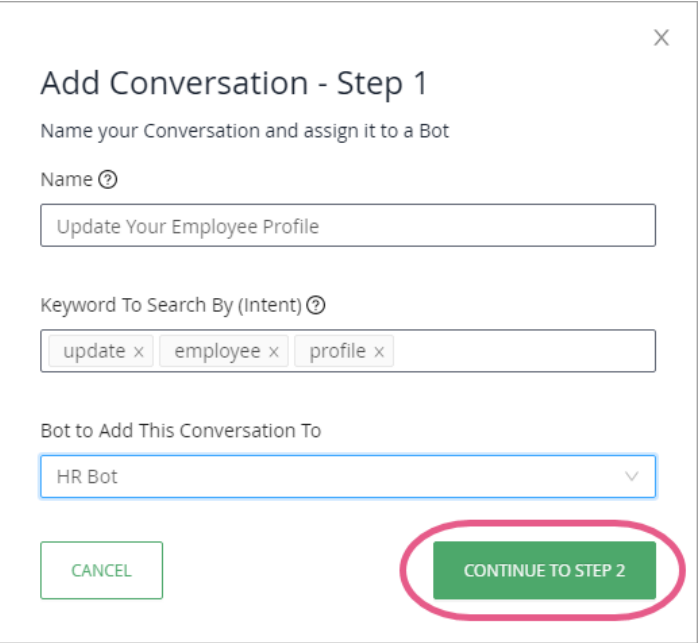

- If you included Fill Text or Select List Value Auto-Steps in your Smart Walk-Thru, proceed to Step 10;
- If you did not include those types of Auto-Steps in your Smart Walk-Thru, skip Step 12 and

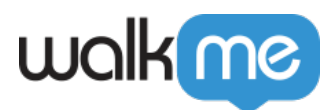

move directly to Step 12.

## **Step 10: Re-write the question text that will appear to your end-users**

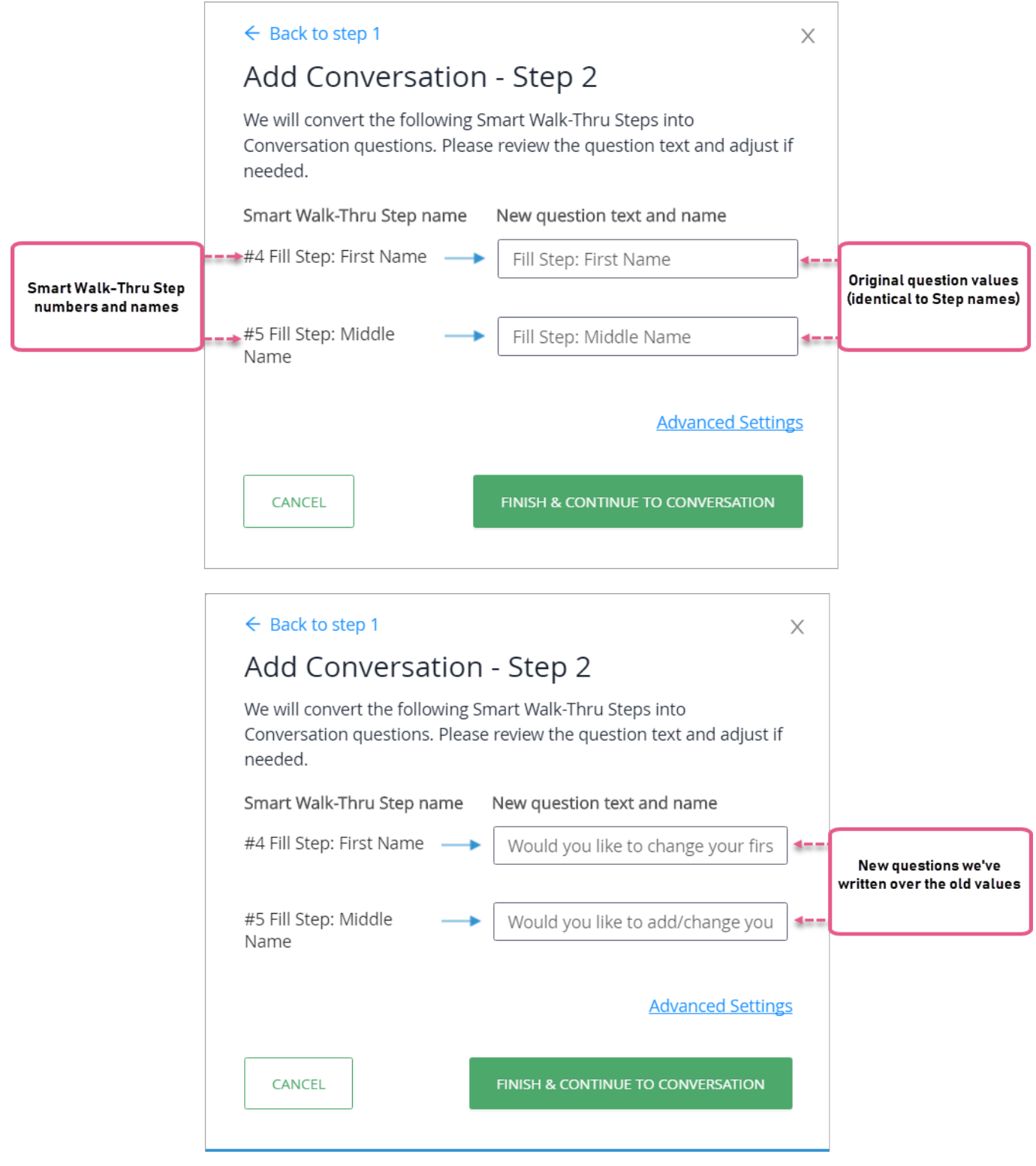

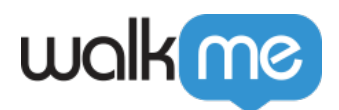

You should write one question for each Auto-Step.

### **Step 11: Click** *FINISH & CONTINUE TO CONVERSATION*

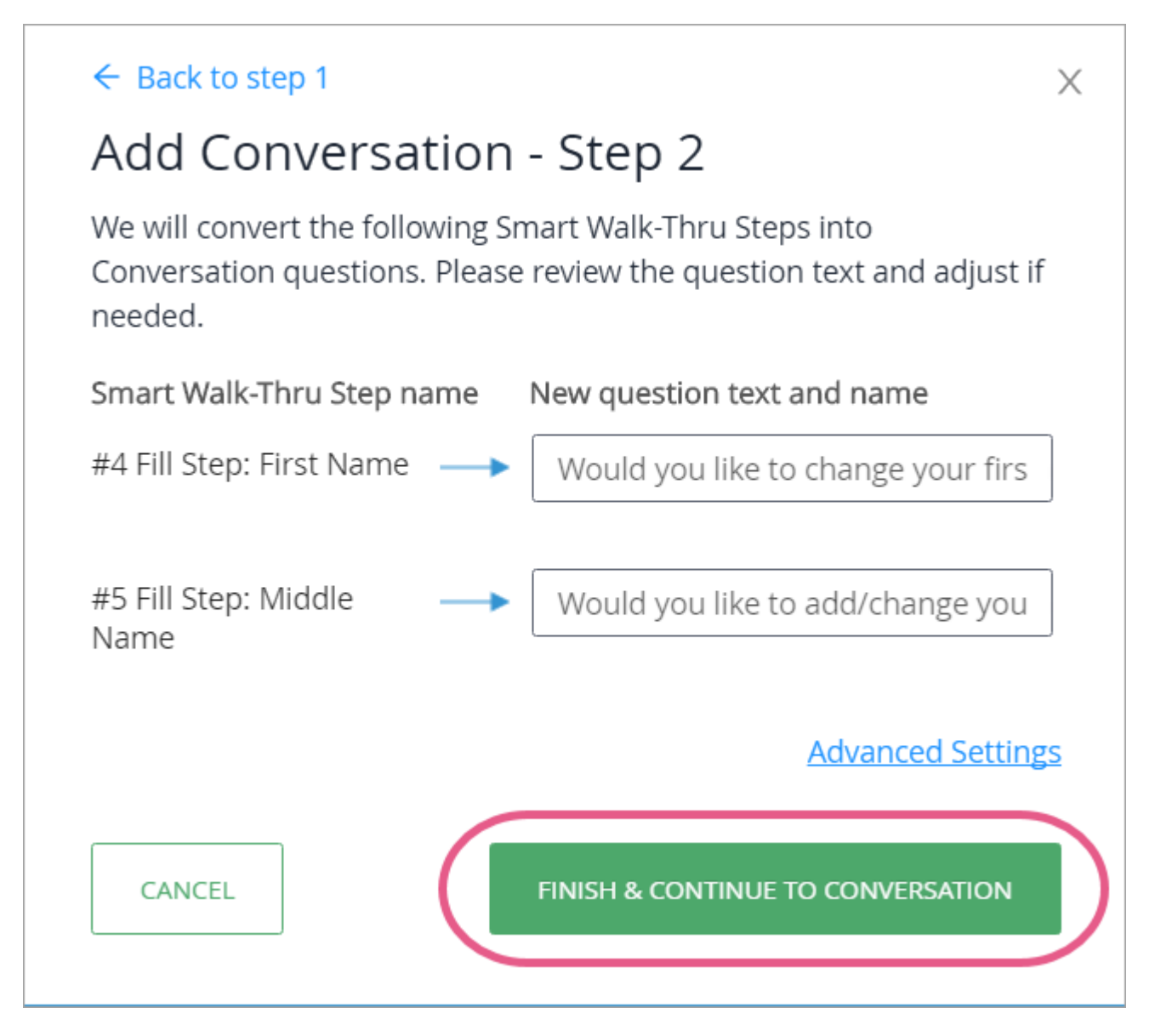

**Step 12: Click** *PLAY THE BOT to preview the Bot from within the application*

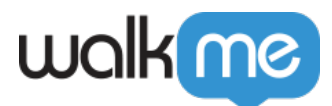

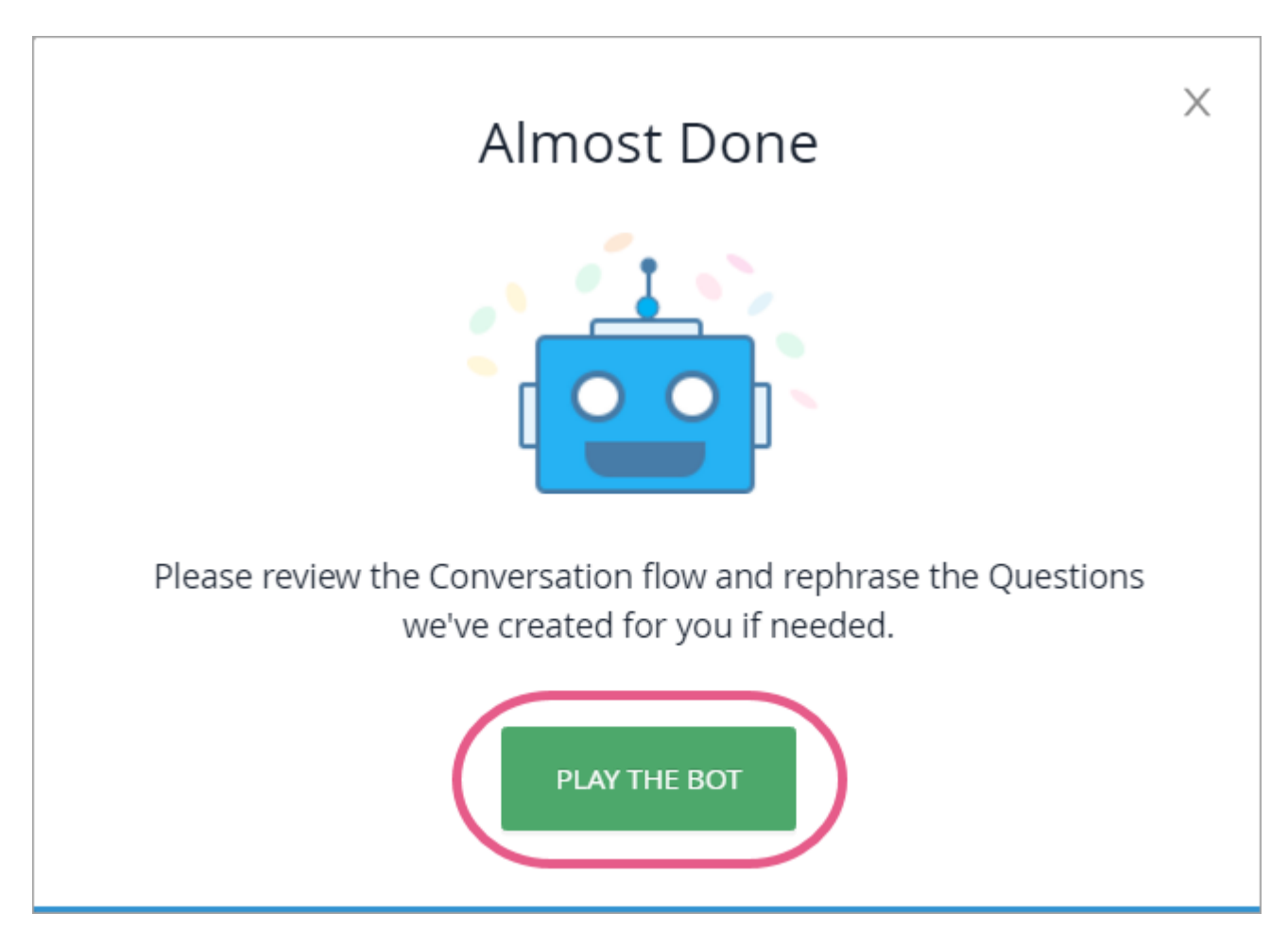

**Step 13: Answer the Bot's question(s) as though you were the end-user**

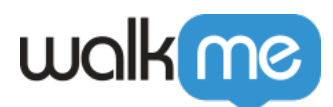

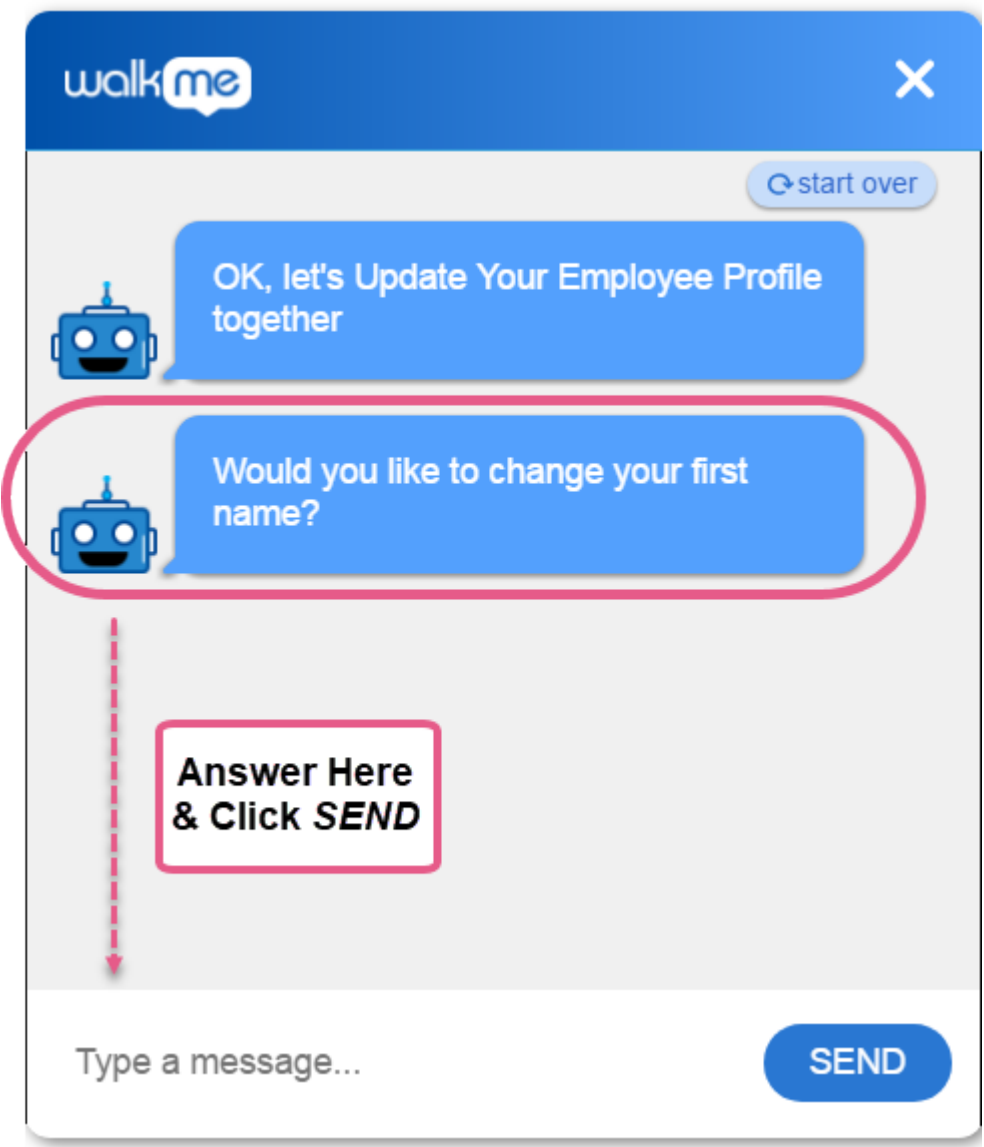

The Bot will now show you the value(s) it extracted from your answer, which, were you an enduser, would be sent to the Smart Walk-Thru to automate a process:

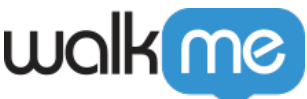

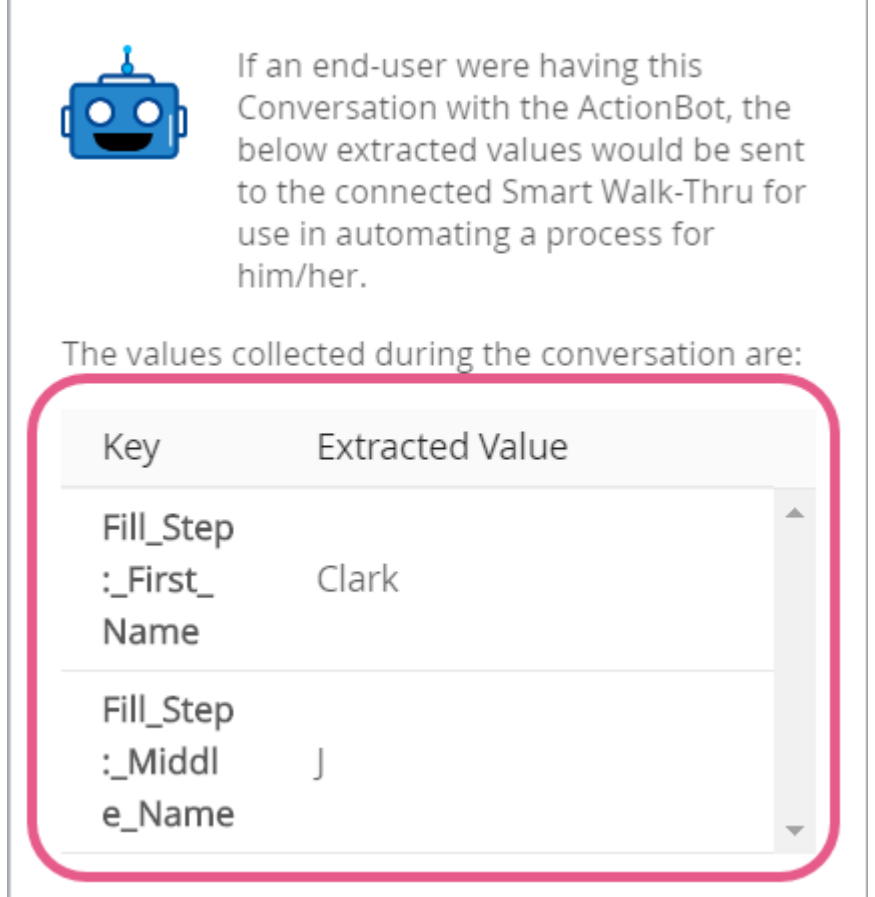

**Step 14: Go through each Conversation step and alter the text to your liking**

**Step 15: Test your Smart Walk-Thru-to-Conversation flow**

Click *BACK TO SMART WALK-THRU*:

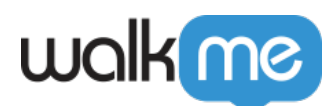

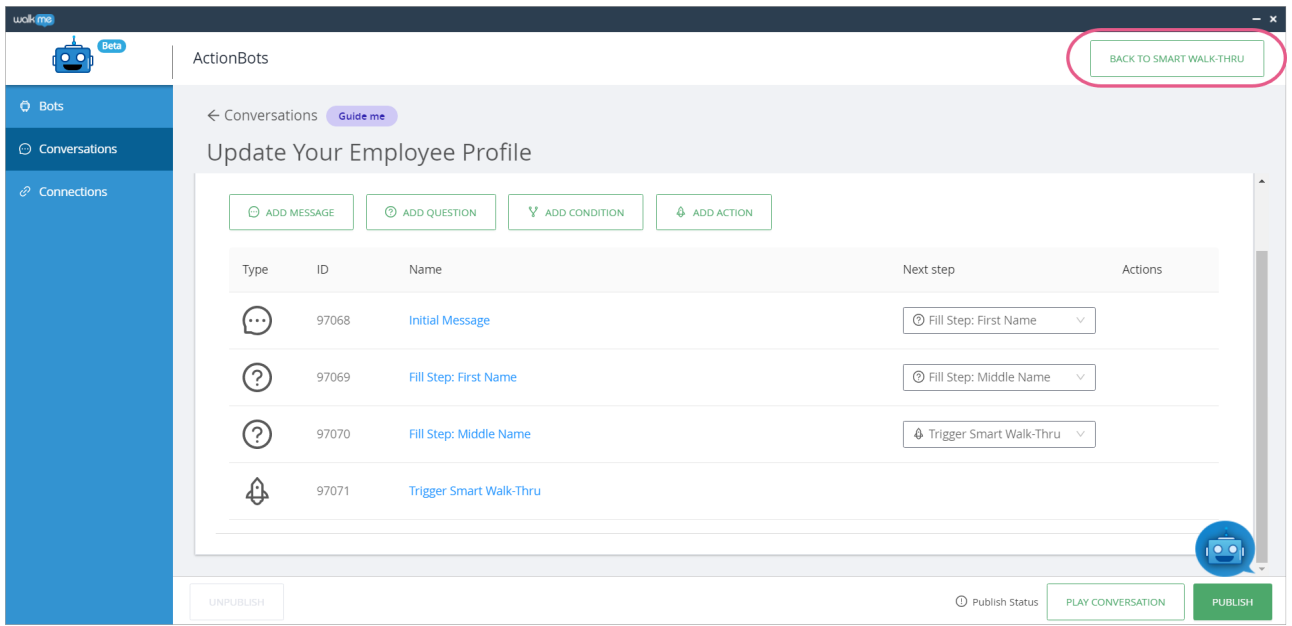

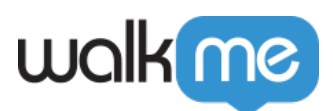

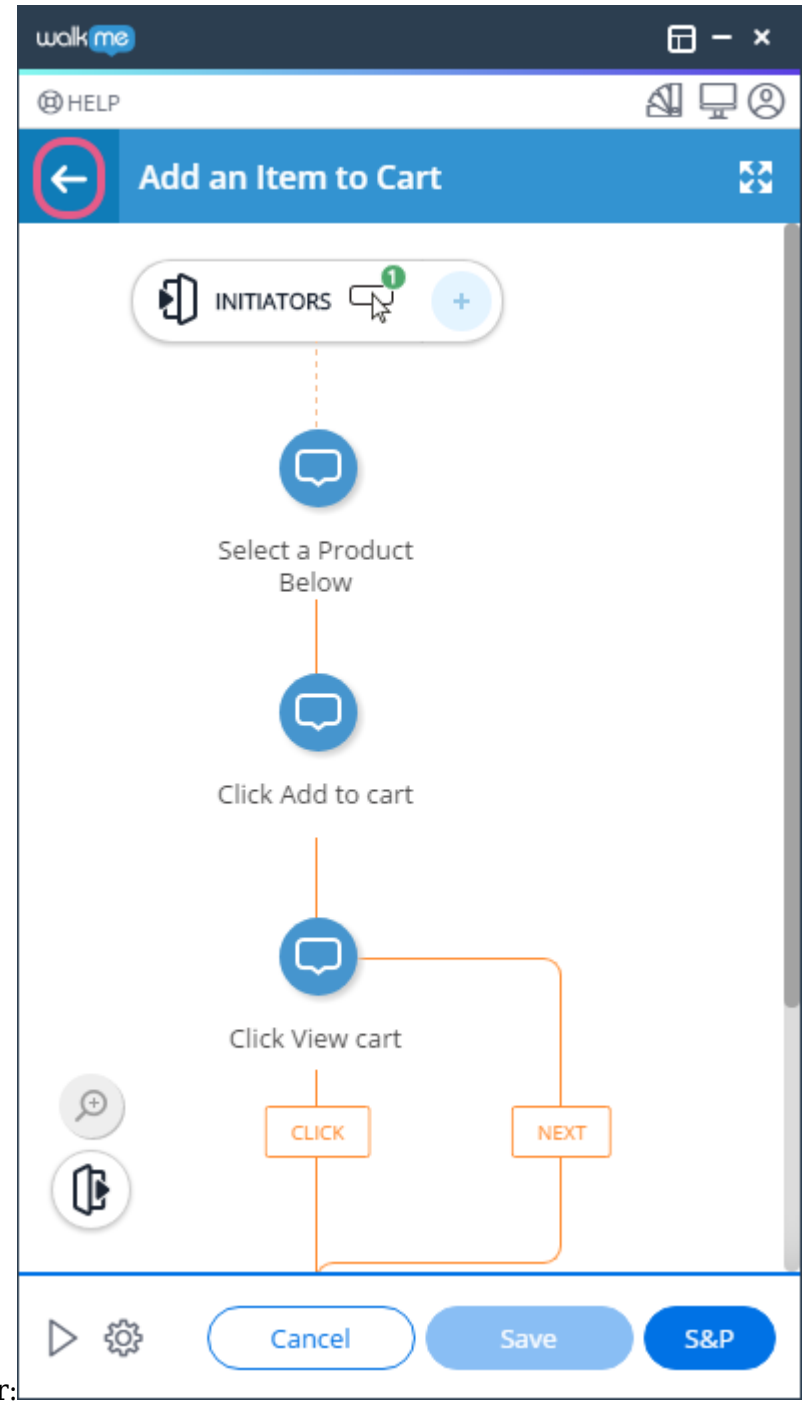

- Click the back arrow on the Editor:
- And click *Preview* in the blue Admin Bar at the bottom of the Editor:

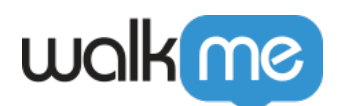

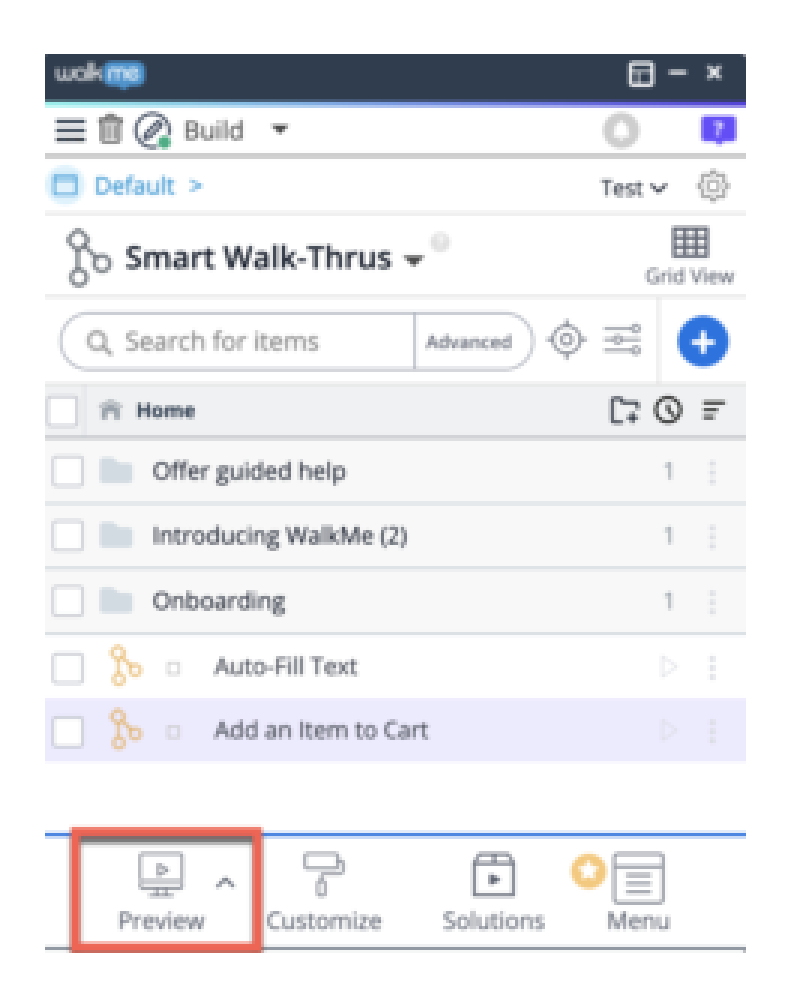

That's it! You're now a BOT master!

# Tip Tuesday Videos

You can also view a video created by a member of WalkMe's Solution Engineering team showing you how to easily create ActionBot Conversations from an automated Smart Walk-Thru below:

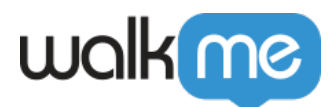

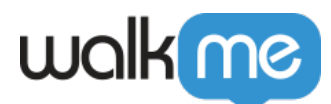

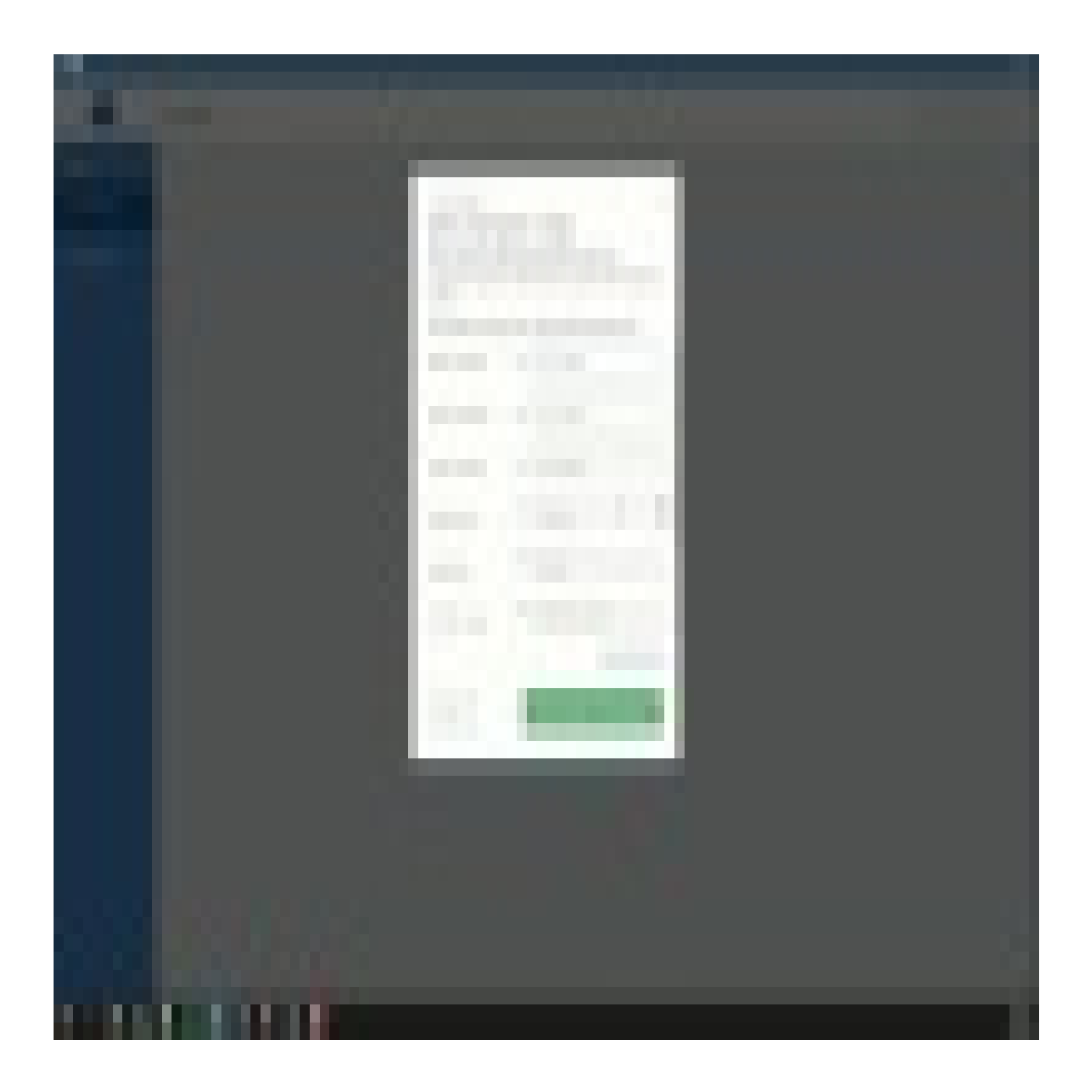

71 Stevenson Street, Floor 20 San Francisco, CA 94105 | 245 Fifth Avenue, STE 1501 New York, NY, 10016 | 421 Fayetteville St STE 215 Raleigh, NC 27601 [www.walkme.com](https://www.walkme.com)

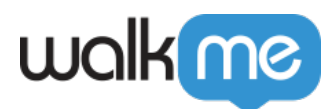

To see more Tip Tuesday videos on WalkMe World [click here](https://community.walkme.com/forum/c/product-how-tos-best-practices).